# How to disable the smart business card?

**Tutorial Guide**

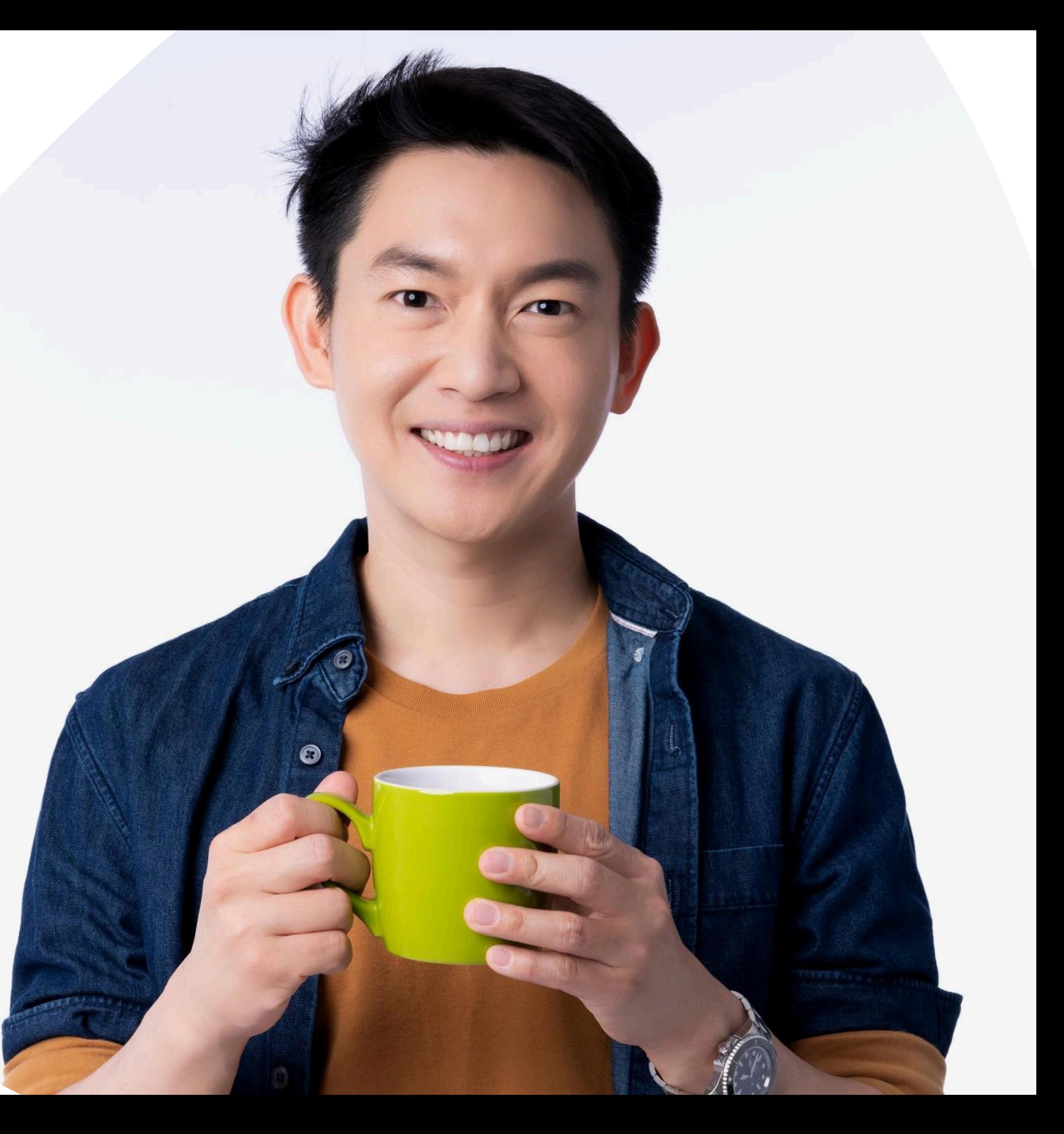

#### **Smart Card**

You cannot actually change anything on this tab, you are only able to view the UID of the smart card allocated to you

#### **Staff List**

This is the page where you will spend most of you time on, this page enable you to add staff, edit info and delete of staff profile

#### **Batch Upload**

You can add new staff by clicking the button here.

This allow you to export all staff info into excel and batch upload staff information by import excel You can edit staff info or delete staff by clicking the button here.

You can view staff profile by clicking this button.

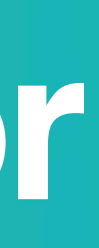

#### **Admin**

This tab allow admin to upload company logo, background image and company banner. The stats are also available in this section.

#### **Change Language**

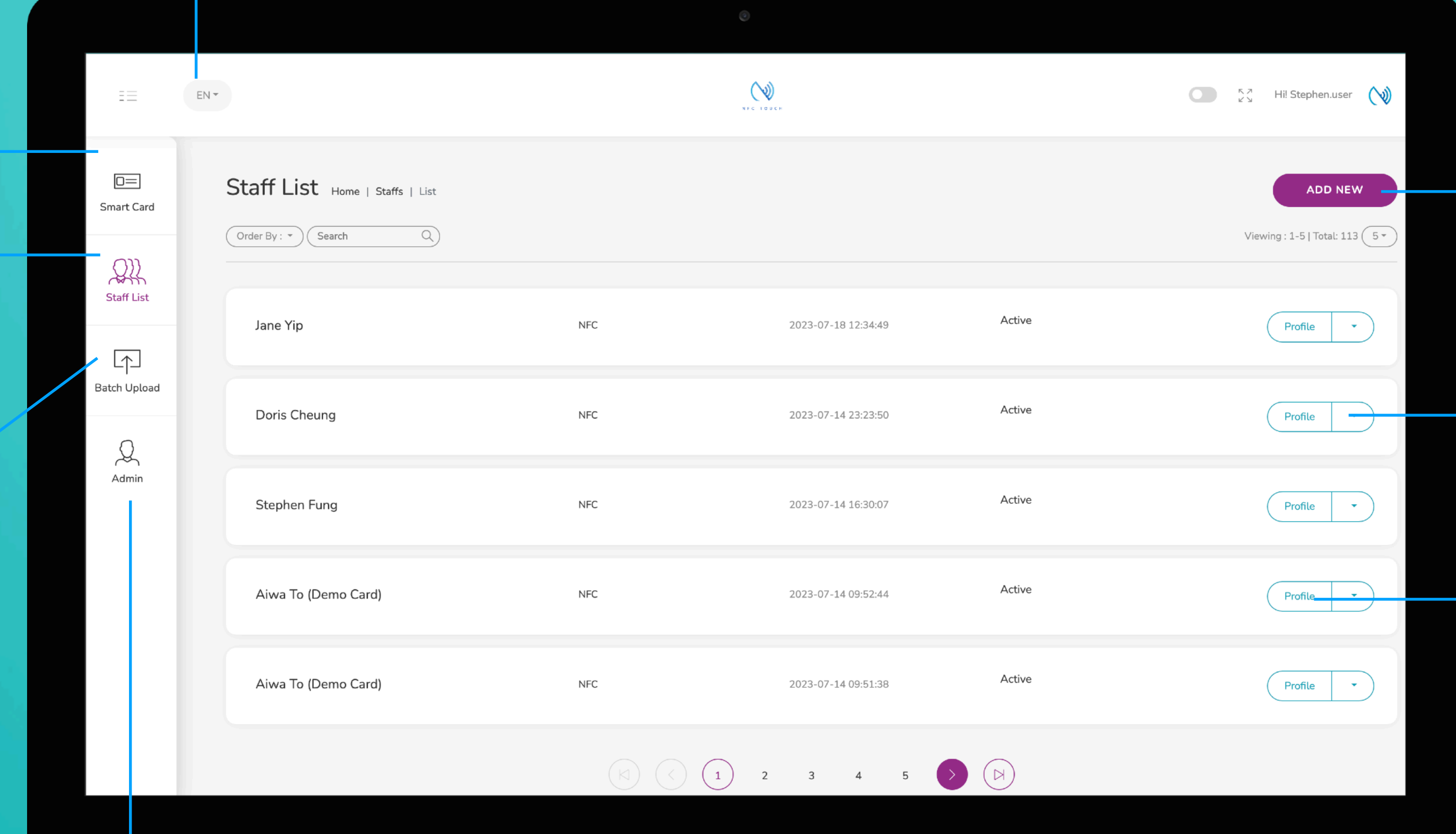

#### **Add New**

#### **Choose "Edit" or "Delete"**

#### **Profile**

# **Main Page Navigator**

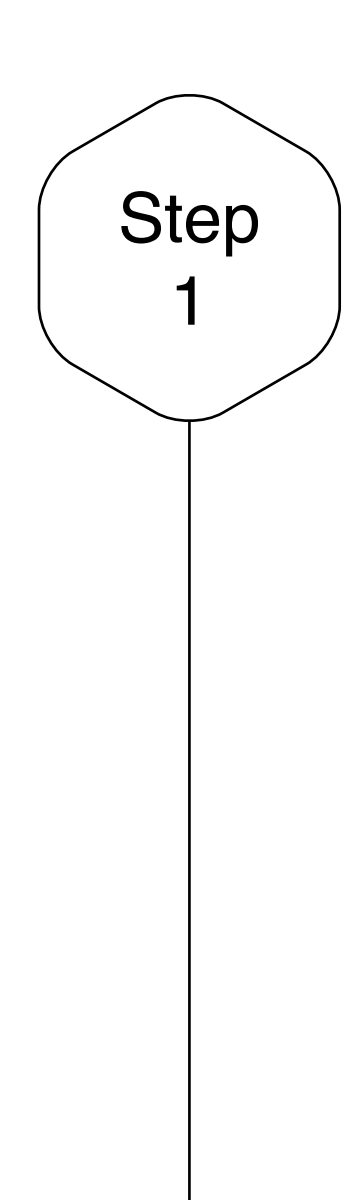

## Edit or Add New Staff

Click on the "Add New" button to add new staff, or alternatively, click on "Edit" button to amend the contact info of existing staff.

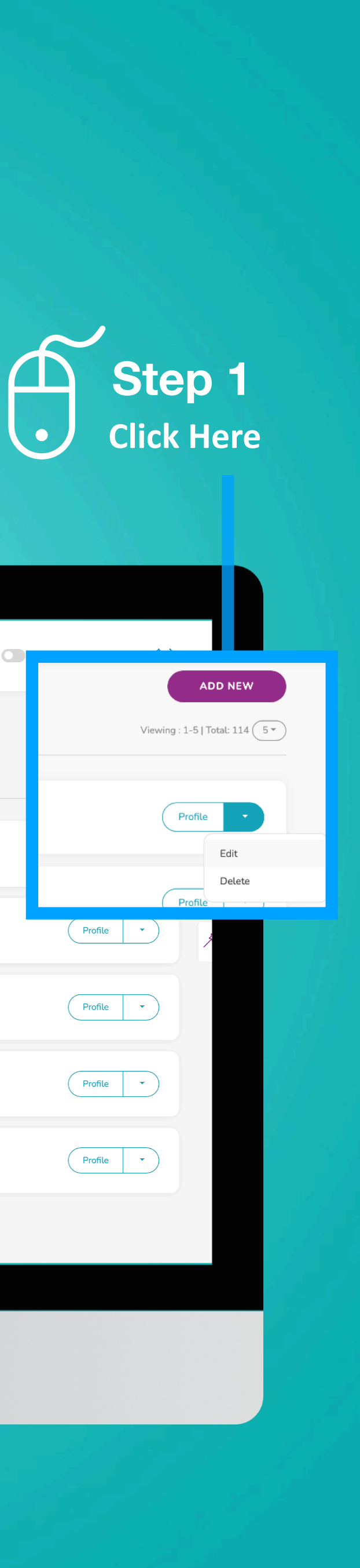

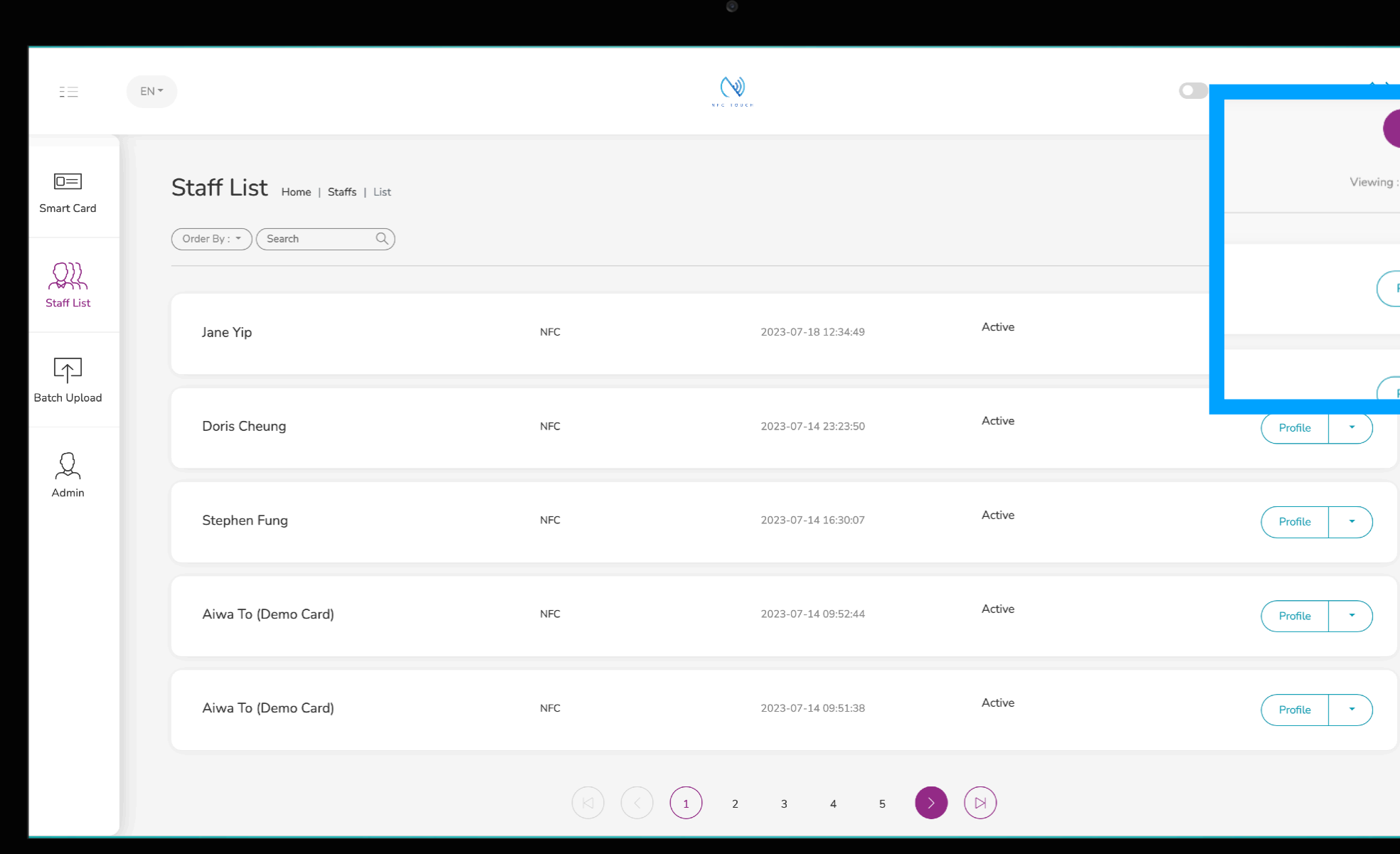

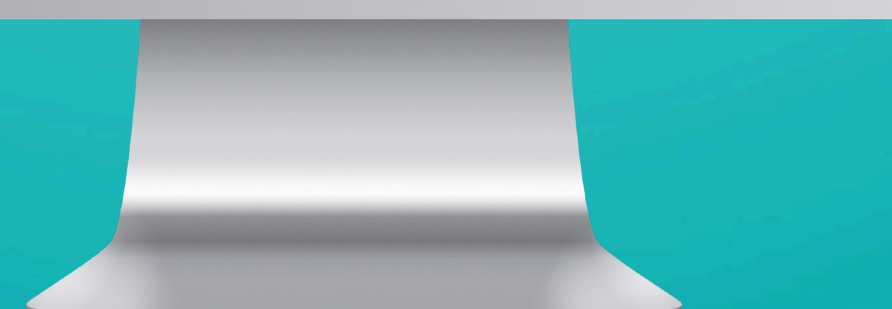

# **Status** Save

## Staff Status Option

There are 2 options with staff status, it can either be 1) Function Normally [Active] or 2) Profile not function [disable].

When staff has temporary lost their card or staff has left the company, you can disable the staff profile.

### Save and Exit

When you finish inputting the staff info, scroll to the bottom of the page and to click "Submit"

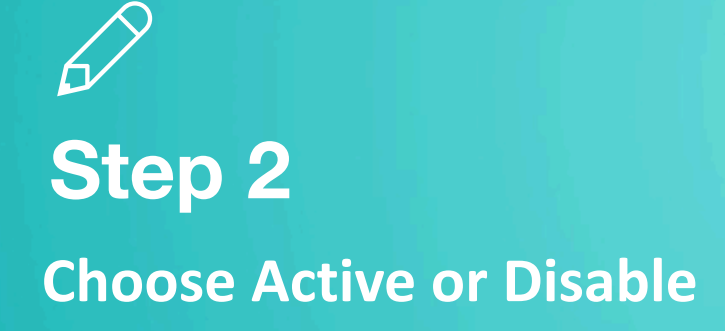

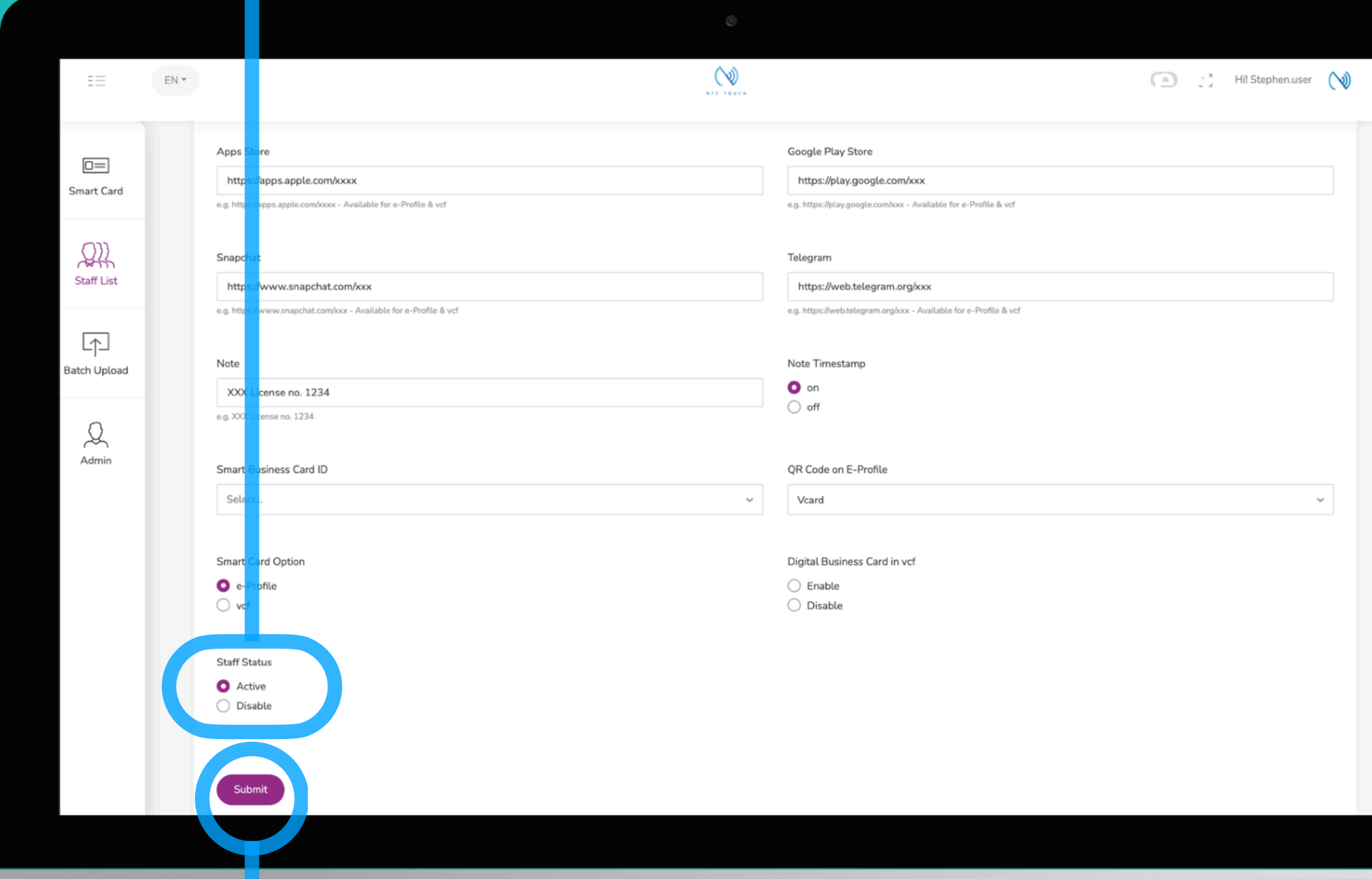

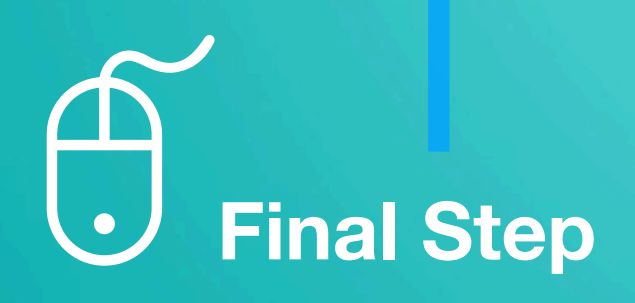

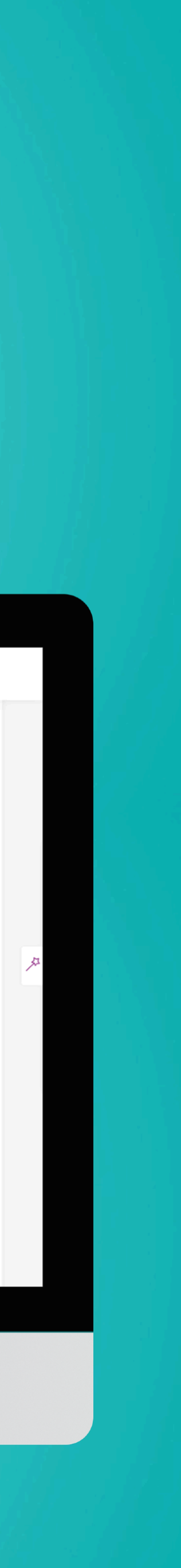

## **Case Studies**

**Active Disable**

#### **When disabled, a blank screen would appear**

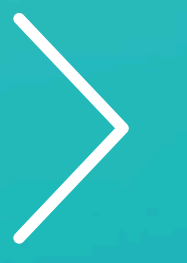

**When active, you should be able to download contact or go to e-profile page**

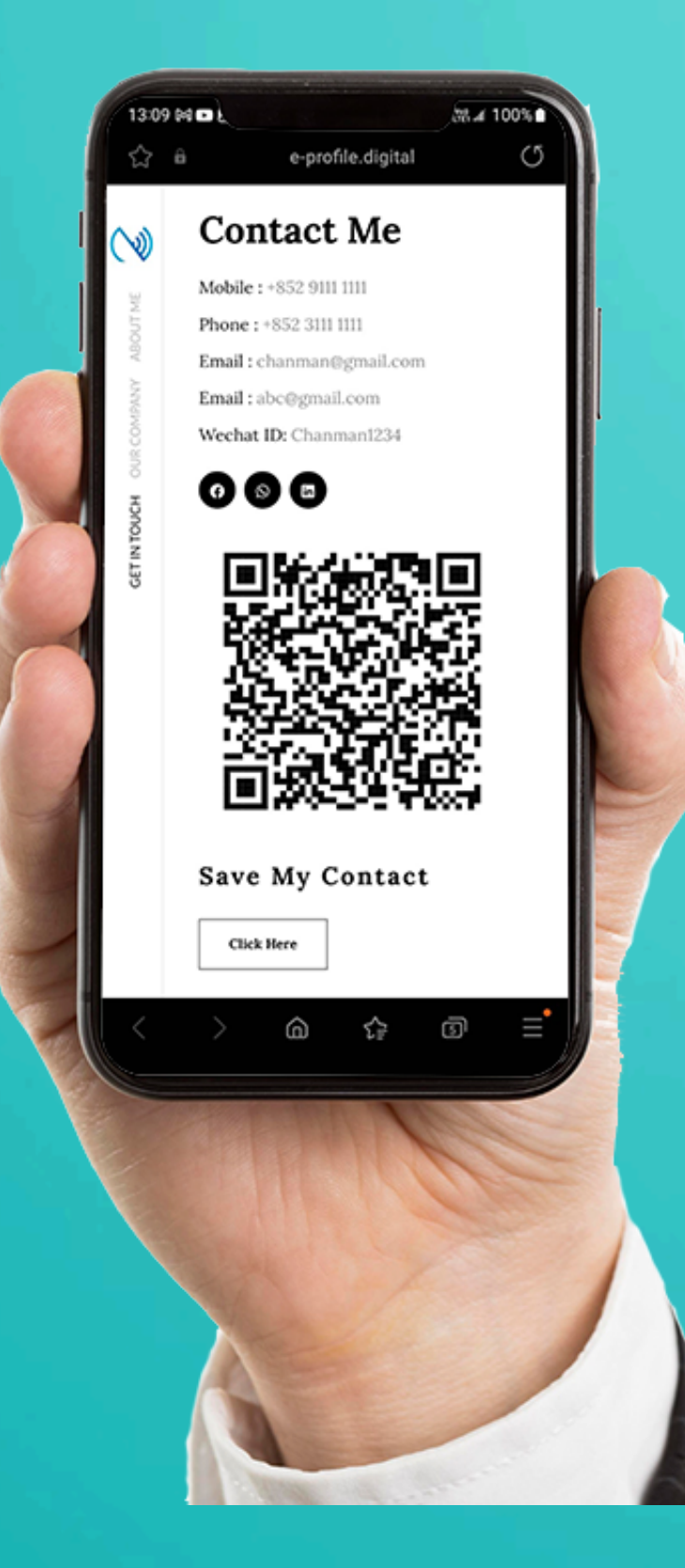

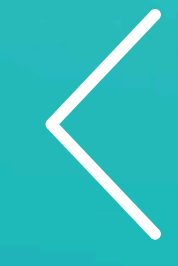

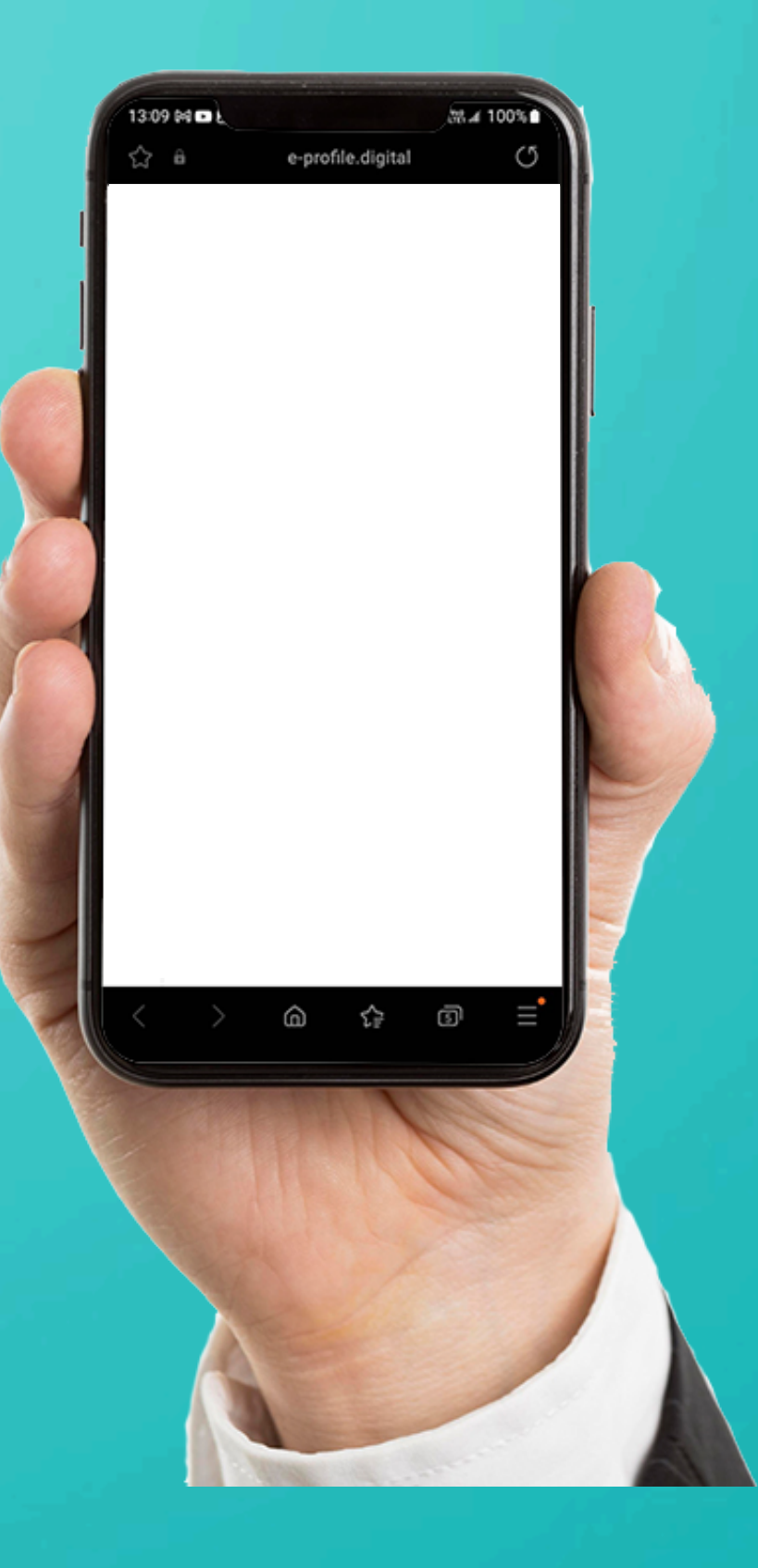